# **Data Innovation Project<br>How to Use the Data Scan**

## **About the Data Scan**

#### **Purpose and Design**

The purpose of the *Data Scan* is to provide a list of resources for data sources and reports regarding important issues related to *demographics, education, health, and economic issues*. Data within the scan may be in a variety of formats (e.g. pdf, Excel, or .csv).

Data included in the *Data Scan* come from a reputable source, are relevant to the work of organizations in Maine, are accessible, and free. The scan is in an Excel spreadsheet and includes the four main categories mentioned above as tabs. Keywords provide more detail about each data source (e.g. children, poverty, and state economic data). The Excel document allows users to apply filters to find specific data related to their topic of interest (e.g. one could search for health data related to children at the county level).

### **What the Data Scan looks like when you open it up… Tabs and Keywords**

The *Data Scan* is divided into four main **Data Tabs**:

#### **Communities & People, Health, Education, Economy**

Within each category are columns with various headings that help to organize the scan.

**Keywords** is one column and the keywords that are listed throughout the document include:

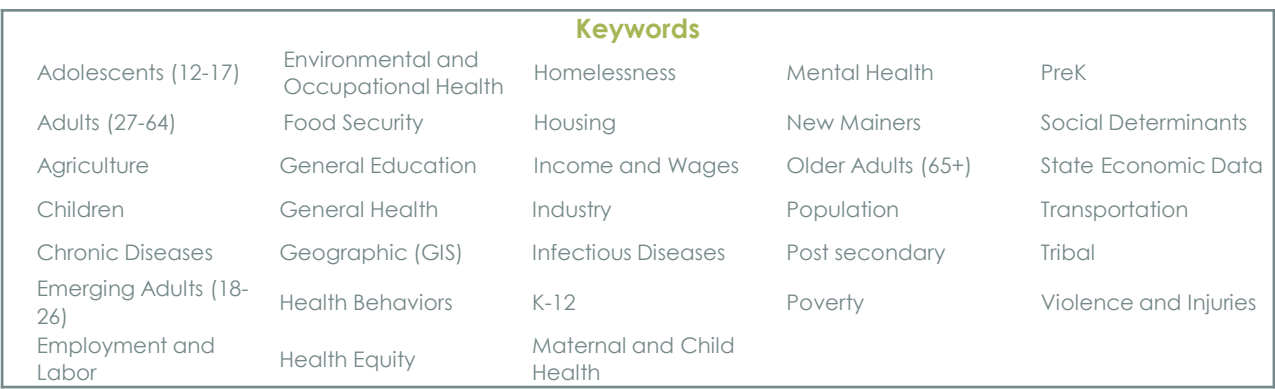

Other columns are **Data Level**, **Format**, and **Downloadable Format**, which are additional helpful ways to understand and sort the information in the scan. See below for the breakdown of these columns.

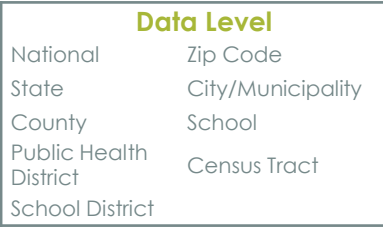

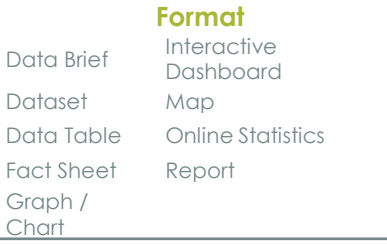

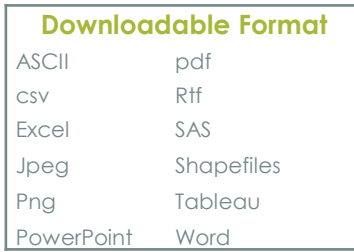

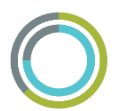

## **Practical Tips for Using the Data Scan**

You may want to sort by keyword, level of data, or most recent year (or all of these things). Each column has a filter button that you can use to sort and filter the various categories.

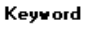

 $\leftarrow$  Filter button.

If you want to start with **Keyword** as the filter, click on the filter (arrow) button in the keyword column, click Text Filters, and then Contains (see Figure 1).

A new box will pop up. You can type up to two keywords that you might want to search. To get the second Contains field, be sure to have **And** checked and click on the empty box; scroll down and select "contains" so that it matches the top box (see Figure 2). Once you have typed in the two keywords that you want (e.g. General Health and Older Adults), click OK.

The *Data Scan* will be filtered to show only sources that contain BOTH General Health AND Older Adults. See the front page for a list of Keywords (or the *Outline of tabs and keywords* tab within the scan document).

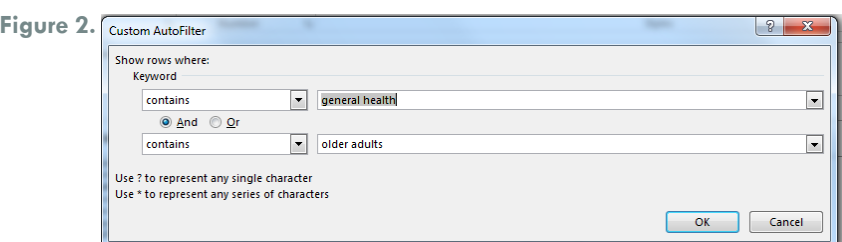

To clear these filters, you will again click on the filter button for the column, then Clear Filter (see Figure 3).

#### **Figure 4.** Format Rece-**Vebsite**  $\frac{A}{2}$  Sort Smallest to Largest **EL** Sort Largest to Smallest Sort by Color Clear Filter From "Most Recent Year Filter by Color Number Filters Search

 $\frac{2014}{2015}$ 

You can also sort by clicking on the filter key and selecting the fields you want to see. For example, in the **Most Recent Year** column, search for the specific year you would like by unchecking the year(s) that you do not want (see Figure 4).

*These sorting processes can be used for any of the columns in the document. We recommend you start with Keyword and then move to other columns such as Most Recent Year, Data Level, Format, or Downloadable format.*

## **For more information**

۵

OK Cancel

*The Data Scan seeks to fulfill a part of the DIP's vision that Maine organizations are empowered to use data. Working with this document is just the beginning!*

It is a work in progress and does not encompass every data source that may be freely and publicly available online. We welcome feedback, amendments, and additions to this work in order to enhance connections to meaningful data.

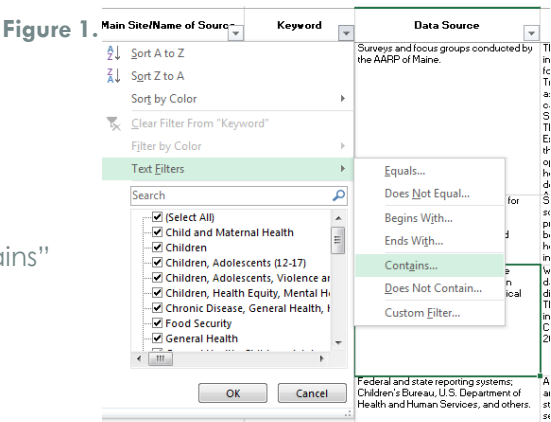

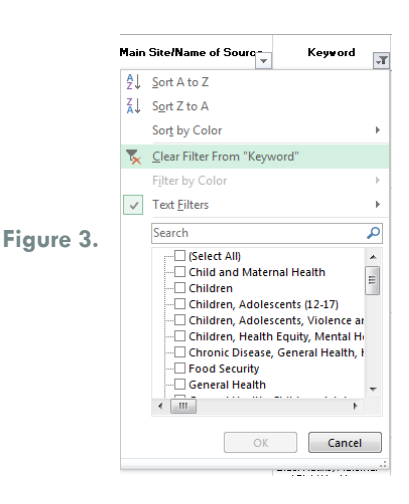

**Please contact Emilie Swenson at [emilie.swenson@maine.edu](mailto:emilie.swenson@maine.edu) or (207) 228-8295 if you have additional suggestions about or questions on the** *Data Scan***.**

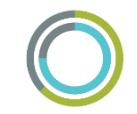